## **LACIE MYNAS**

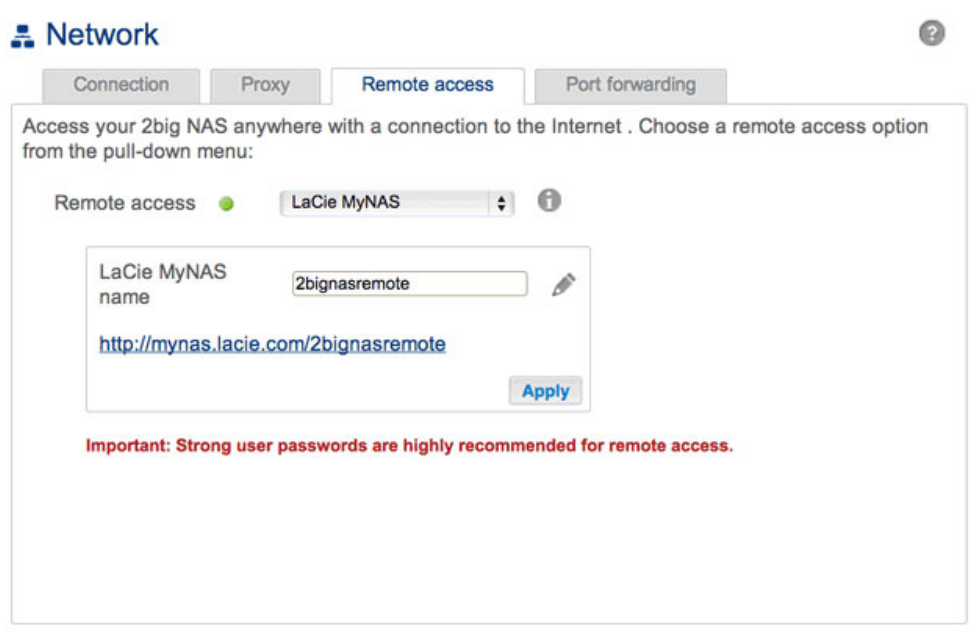

MyNAS provides direct access to NAS OS using an internet browser. However, MyNAS does not offer the type of file integration found with Sdrive. Therefore, files must be uploaded and downloaded via the File Browser (see [File Browser.](http://manuals.lacie.com/en/manuals/2big-5big-nas/dashboard/file-browser)

## **SET UP LACIE MYNAS REMOTE ACCESS**

**Important info:** In order to prevent unauthorized access, it is critical to protect user and administrator accounts registered to your NAS OS device with a strong password BEFORE setting up remote access. Since MyNAS lets you access your data with a simple URL, unwanted users could access the NAS's files unless each authorized user is protected by a strong password. For added protection, a user can select secure authentication by choosing **Switch to HTTPS** at the NAS OS login.

- 1. Navigate to **Dashboard > Network > Remote Connection**.
- 2. In the **Remote Access** drop-down menu, choose **LaCie MyNAS**.
- 3. Type a name for your LaCie NAS in the **Name** field. The name should be different than the NAS OS device's network name.
- 4. Choose **Apply**. The Dashboard queries the MyNAS server to see if the name is available. If so, a message confirms the connection.

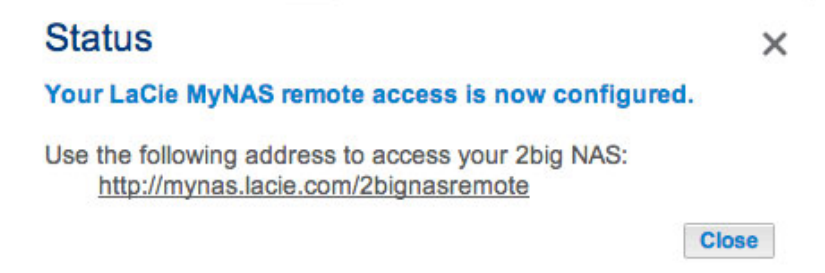

If your name is already chosen, type a new one and choose **Apply** until you find an available name.

# **FAILED CONNECTION**

If you receive an error that your LaCie NAS is unable to connect to the internet:

- You may require a proxy server to access the internet. Contact your network administrator or internet provider then review [Network](http://manuals.lacie.com/en/manuals/2big-5big-nas/dashboard/network) for further instructions on how to add your proxy server's address.
- You may need to configure port forwarding on your router. See the steps below.

#### **ROUTER**

If the issue is related to your router, you must access its administration page in order to forward a port (by default, 8080), which creates a path from your LaCie NAS to the internet. From the router's administration page, select its port forwarding tab to assign a port to the LaCie NAS. Refer to your router's documentation for details.

Once a port has been selected on your router, you must assign the port on the LaCie NAS:

- 1. Go to **Dashboard > Network > Remote Access**.
- 2. Next to the **Name** field, select the configuration icon (pencil) and choose **Advanced settings**. (If you do not see the configuration icon next to the **Name** field, first type a name and then choose **Apply**. The icon should appear.)
- 3. In the dialogue window that appears, choose **Manual**.
- 4. Type the port you forwarded in your router. In the screenshot below, port 54200 has been forwarded.

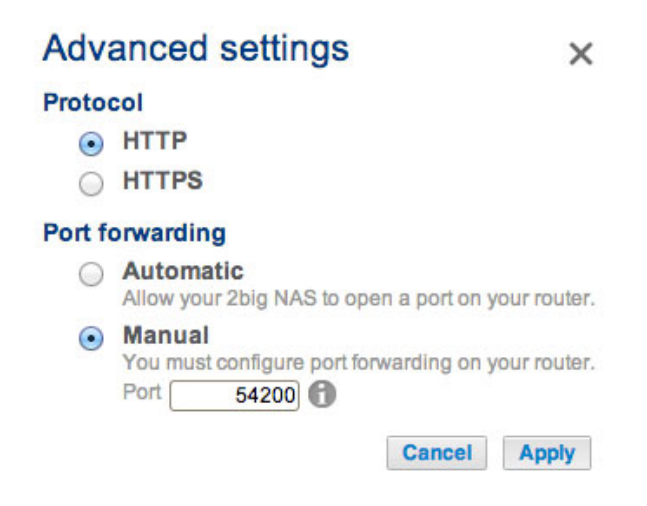

5. Choose **Apply**.

## **USING LACIE MYNAS REMOTE ACCESS**

Once MyNAS is successfully configured, simply type your LaCie NAS's URL into any browser, anywhere.

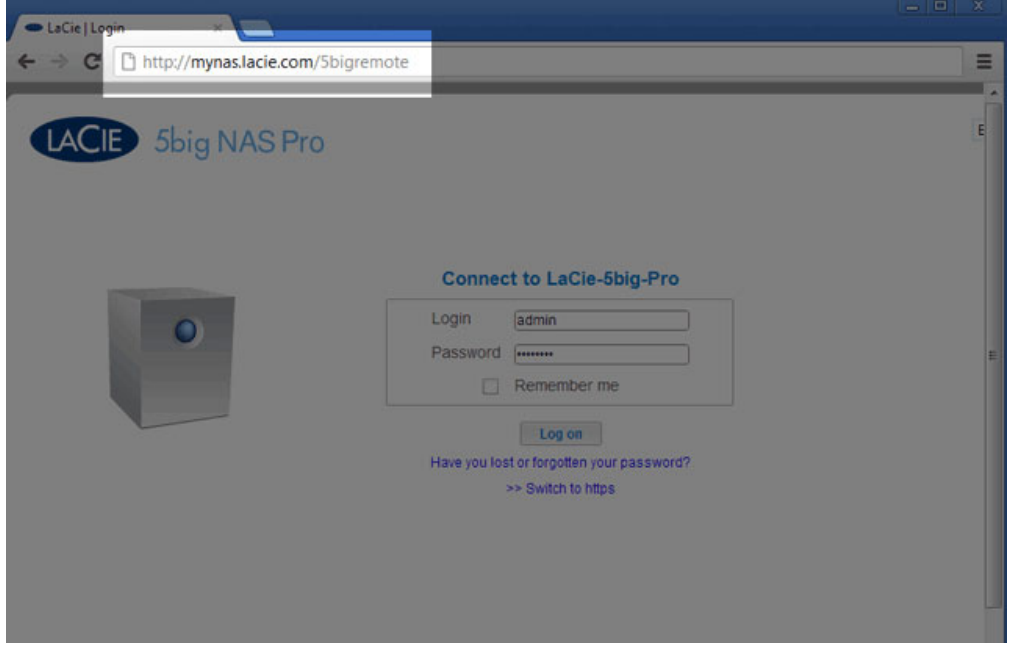

Your URL is: mynas.lacie.com/mynas\_name

The mynas name is the name selected on the remote access page and not the NAS's network name.

After entering the URL, you are prompted to log in to the Dashboard. Enter the username and password created by the administrator. Once logged in, an administrator can administer the NAS. Users and administrators can use File Browser to upload and download files (see**File Browser**).